## **HCPSS Connect** Register for Summer/Evening/Saturday Programs

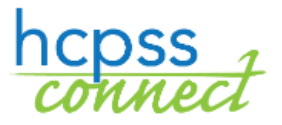

Howard County Public School System<sup>3</sup> Data Management <sup>3</sup> Document: HCPSS120 °Revision Date: 09/18/2020

 $=$ *Warning*  $\bullet$   $=$ *Timesaver*  $\bullet$   $=$ *Note* 

## **Register for a Program**

You will use HCPSS Connect to register your child for any HCPSS Summer Program, Evening School, or BSAP Saturday Math Academy.

- 1. Access the HCPSS Connect website.
- 2. Select the appropriate child if you have more than one child listed.
- 3. On the Home page, click on **More Options** in the left panel.
- 4. Click the **Summer/Evening/Saturday Program Student Registrations** link. The Introduction page displays and shows available programs in the navigation panel on the left.

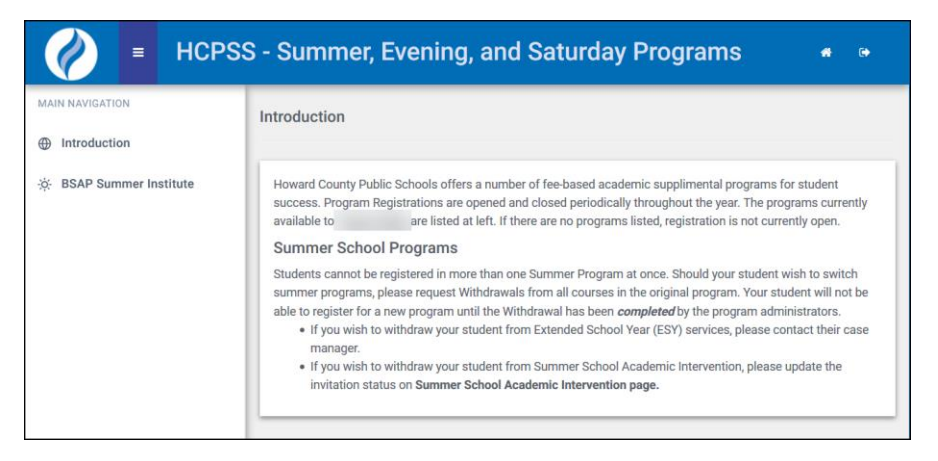

- 5. All available programs will be listed in the left panel. Click on the desired program.
- **WARNING FOR SUMMER PROGRAMS**: If your child has already been placed in another HCPSS Summer Program, you will not see any summer program options in the left pane.

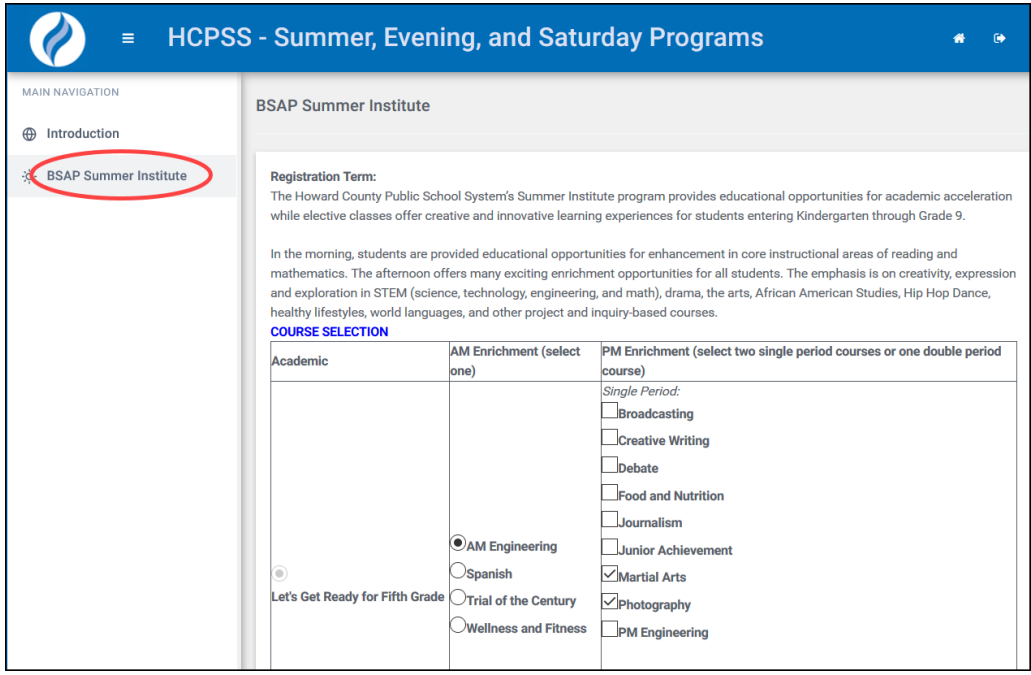

- 6. Select the appropriate course options as indicated on the screen.
- **NOTE**: For BSAP Saturday Math Academy, your only option will be your child's current math  $\blacksquare$ course.
- 7. For Summer School programs, review the **Transportation** section. Select the appropriate response to indicate your transportation needs if options are available. Transportation is not available for all programs.
- 8. Click **Save**. You request will be submitted. A blue message appears at the top of the screen indicating that your requests have been submitted. This does not guarantee your placement in the program. You will be contacted once placements are made.

## **View Requests for a Program**

After requests have been submitted for any program, you can view these requests by clicking on the **Current Requests** option in the left panel. View the **Course Request Status** to see if the student has been Scheduled or Waitlisted. Click the **Cancel Request** button to cancel your request for the course.

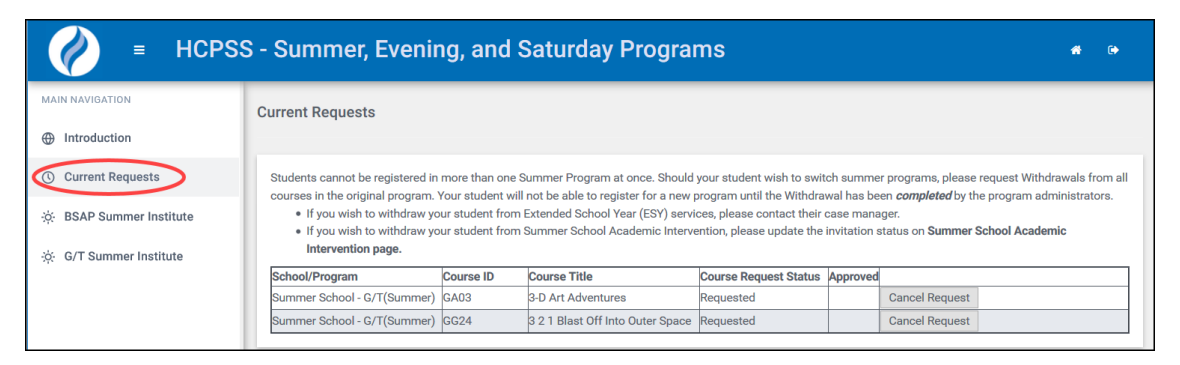

## **Request Withdrawal from a Program**

You can request a withdrawal from any program after your child has been enrolled.

- 1. Click on the **Current Requests** option in the left panel.
- 2. Click the **Withdraw** button for the course.

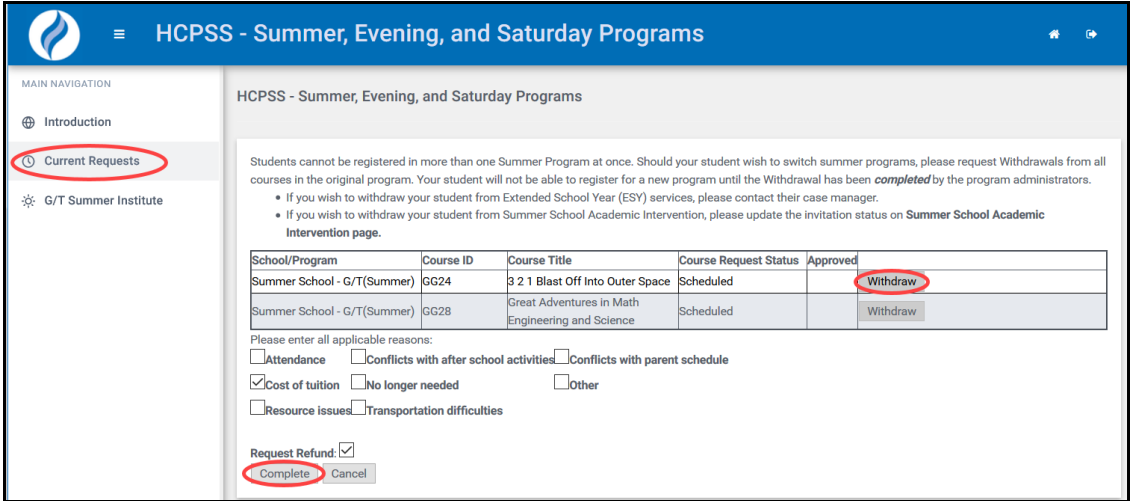

- 3. Select the check boxes for all applicable reasons.
- 4. Select if you want to request a refund.
- 5. Click **Complete** to finalize your withdrawal request.